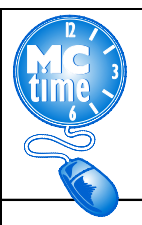

# Adding C19STCOR Reason Code – HTML

#### **When do I add the C19STCOR Reason Code to my timecard?**

All employees assigned the task of **C**OVID-**19 S**ITE **T**EST **CO**O**R**DINATOR should use the **Reason Code: C19STCOR.** 

### **When do I enter only the transfer Reason Code: C19STCOR to my timecard?**

❑ Employees detailed to the task of COVID19 Site Test Coordinator during their **regular shift**, should record the Reason Code - **C19STCOR**, but not the COVID Crosswalk PT EO codes for hours worked.

For example, COVID19 Site Test Coordinator employee would record 3 Hours Worked and onsite COVID19 Differential as with the **Reason Code: C19STCOR**. The employee worked the balance of the regular scheduled day remotely.

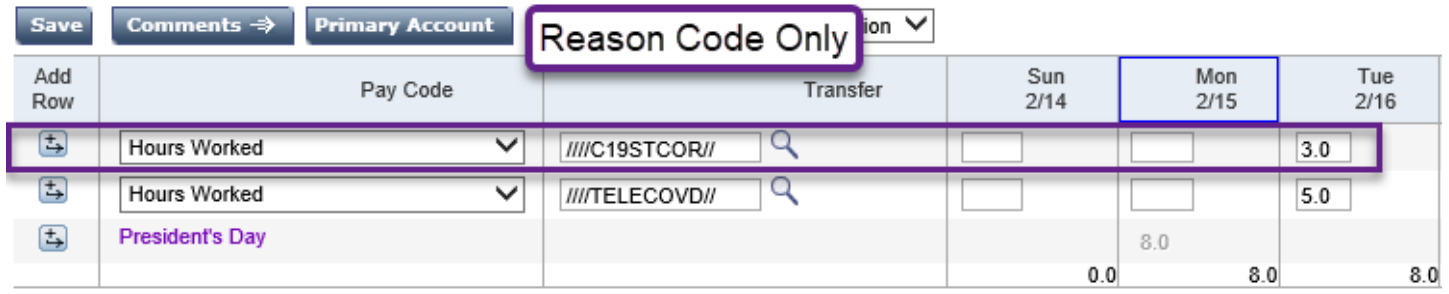

#### **When do I enter the Project Task** with **Expenditure Org and Reason Code: C19STCOR to my timecard?**

When potentially FEMA reimbursible criteria has been met, it is necessary use the transfer COVID19 Event **Project Task** with **Expenditure Org,** (found on the Event Crosswalk on the MCtime Website). Select the Pay Codes: Hours Worked and the **COVID19 OT Back Office Onsite** differential with the **Reason Code**: **C19STCOR** if one or more of the following is met:

- ❑ Employee called back from Administrative Leave, OR
- ❑ When the Employee is in an "excess hours" (overtime) capacity OR
- ❑ Where employees **have been assigned tasks directly related to COVID-19 Event**, that may potentially be eligible for Federal FEMA/State MEMA reimbursements for personnel costs, OEMHS will provide authorization through the departmental EMG Coordinator to the employee's supervisor, if the codes should be applied to **regular** and/or **excess** (overtime) hours. In most cases the guidance will **only require event transfer codes to be applied to excess hours**.

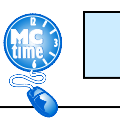

Page 1

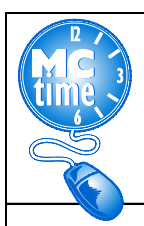

## Adding C19STCOR Reason Code – HTML

#### **How do I add the C19STCOR Reason Code to my timecard?**

- 1. Add a row by clicking the "Add a Row" button
- 2. Select the Pay Code: Hours Worked; If the hours worked are excess hours, select the appropriate "overtime" COVID19 OT Back Office Differential.
- 3. Enter the amount of Hours to designate as C19STCOR for the day. Under the Transfer column, click the magnifying glass to Search

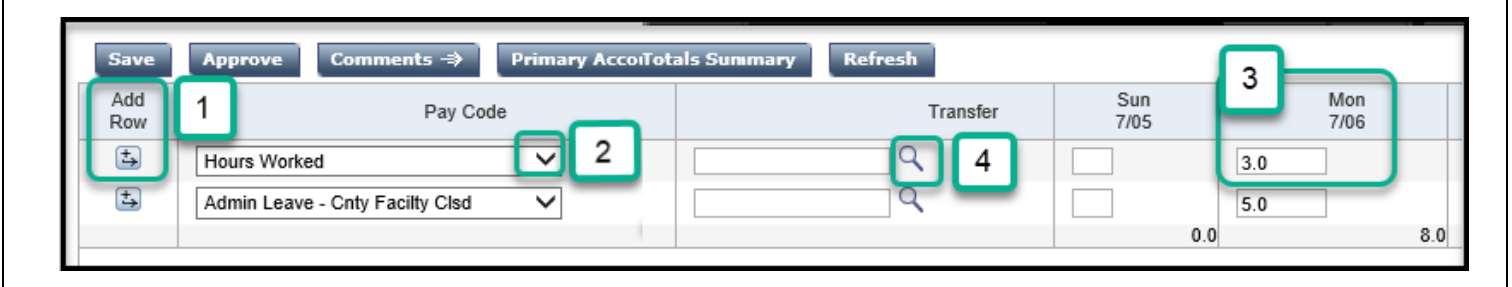

- 5. If required, enter the COVID Project Task and the employee specific Expenditure Org (found on the posted COVID event crosswalk at [www.montgomerycountymd.gov/MCtime](http://www.montgomerycountymd.gov/MCtime))
- 6. Look to the Reason Code section
- 7. Enter **C19STCOR\*** (The asterisk is required to search)
- 8. Click Search
- 9. Highlight the words **"C19STCOR, TRACKING ASYMPTOMATIC COVID-19 ONSITE TEST SITE COORDINATORS"**
- 10. Click OK

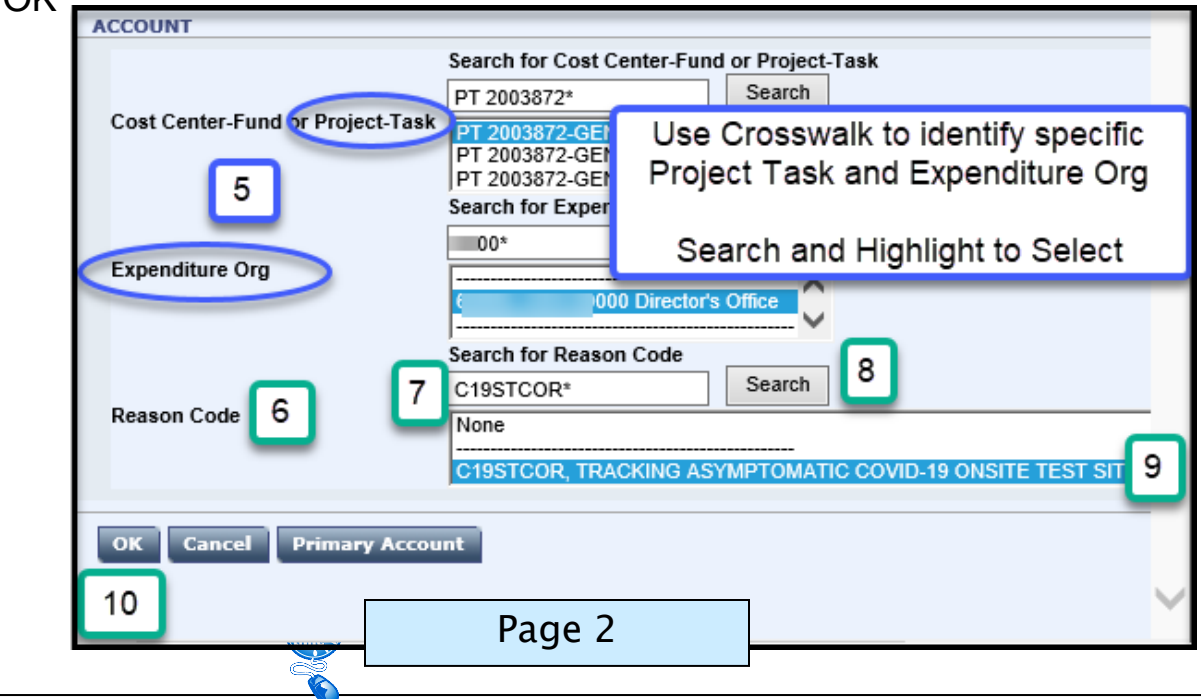

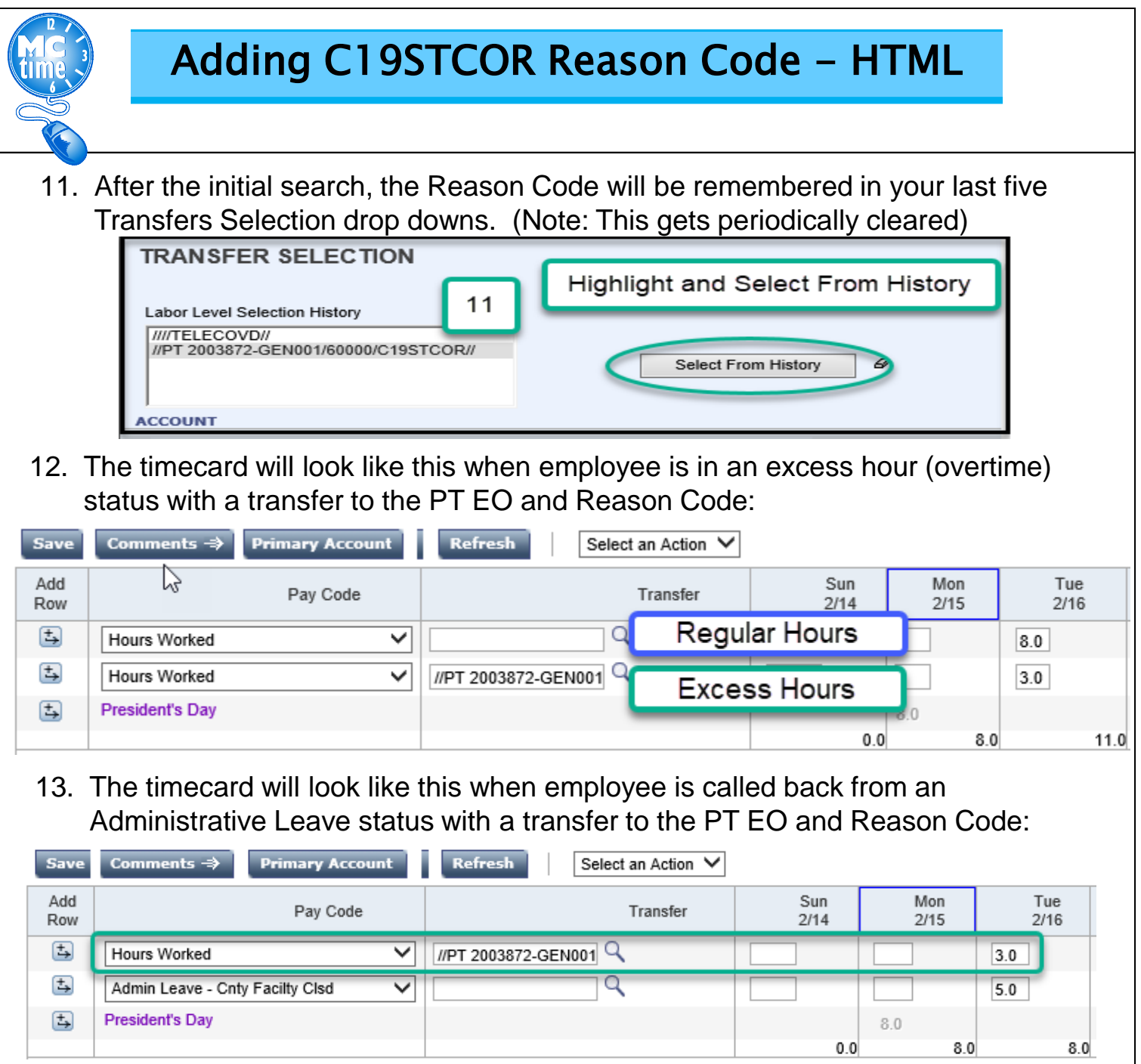

**Note** – If you find that you are not able to utilize any of the drop-down features of MCtime, it is most likely a compatibility and trusted sites issue. On the MCtime Informational website, [www.montgomerycountymd.gov/MCtime,](http://www.montgomerycountymd.gov/MCtime) is a Job Aid: **Technical Issue Checking Compatibility**. If you are not comfortable troubleshooting on your own, please contact the Help Desk at 240-777-2828, for assistance.

**Questions?** Refer to OHR's COVID-19 FAQ website <https://www.montgomerycountymd.gov/HR/Benefits/EmpCoronavirus.html>

Questions related to how to enter a Project Task, Expenditure Org or Reason Code should be directed to **MCtime by email** at [MCtime.Finance@montgomerycountymd.gov.](mailto:MCtime.Finance@montgomerycountymd.gov)

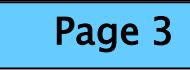